## player 播放器使用指导

说明:本播放器用于播放本地录像文件或者远程下载的录像文件。

## 一、 安装步骤:

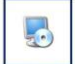

1) 在光盘中找到并双击 东塞西 文件, 弹出如下图所示对话框。

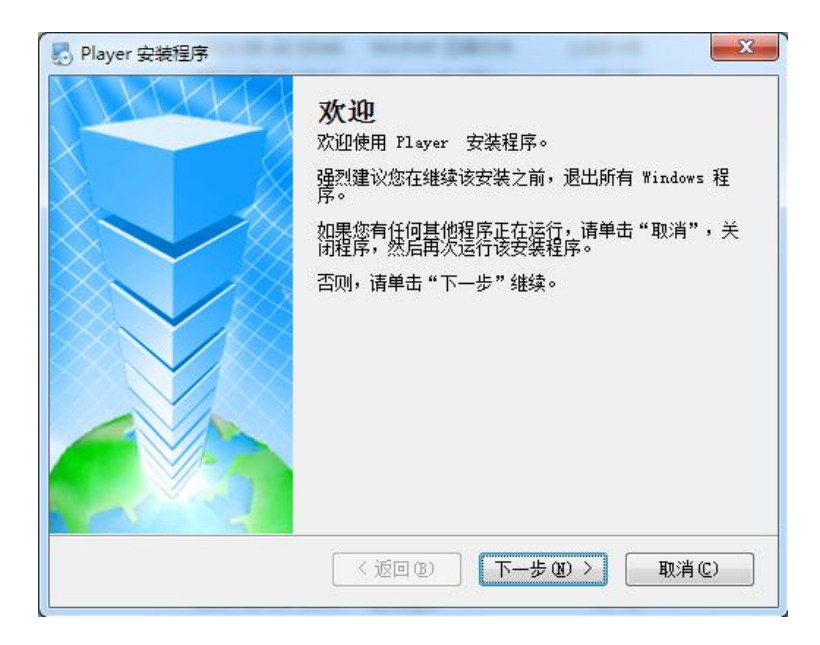

2) 单击"下一步"按钮,弹出如下图所示对话框。按"更改"键,选择安装路径,系 统默认文件夹为"C:\Program Files\Player"。

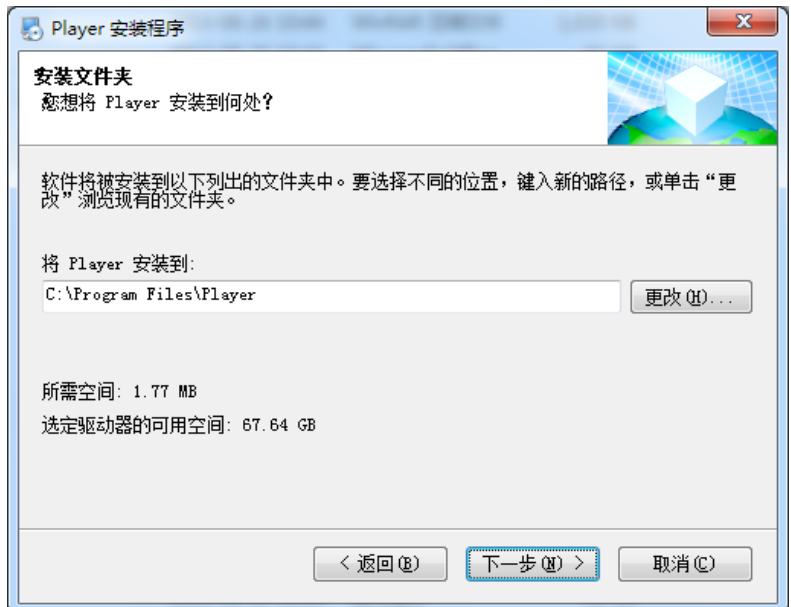

3) 单击"下一步"按钮,弹出如下图所示对话框。

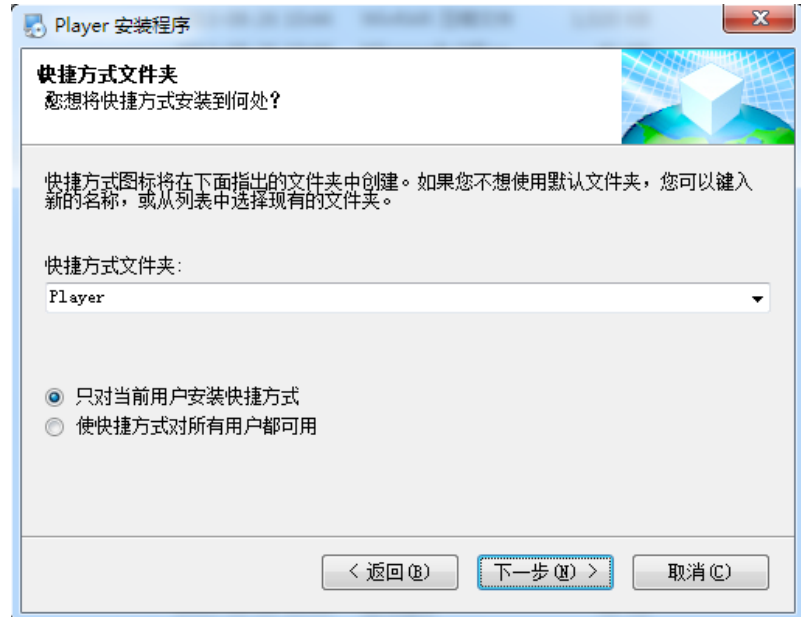

4) 输入用户信息, 单击"下一步"按钮, 弹出如下图所示对话框。

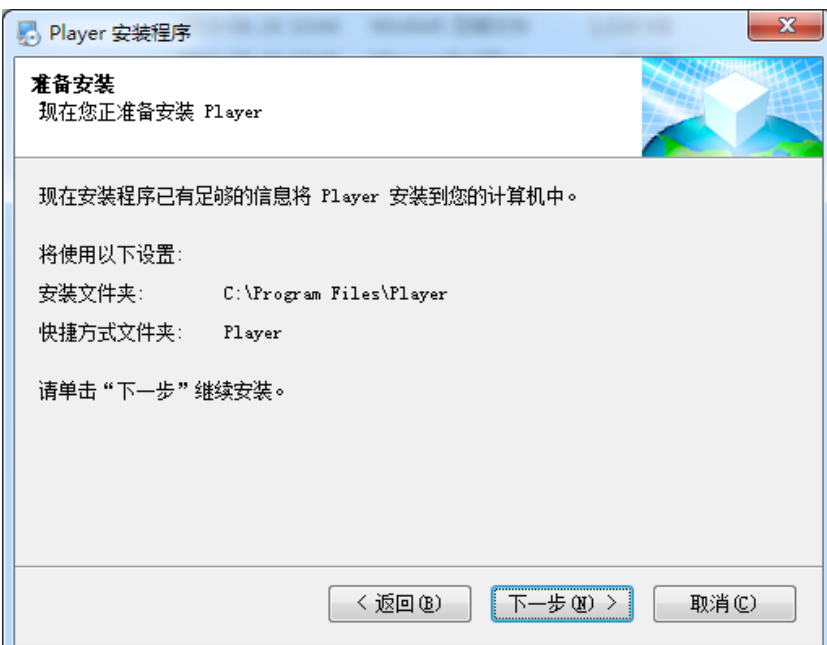

5)单击"下一步"按钮,开始安装 Player 播放器,弹出如下图所示对话框。

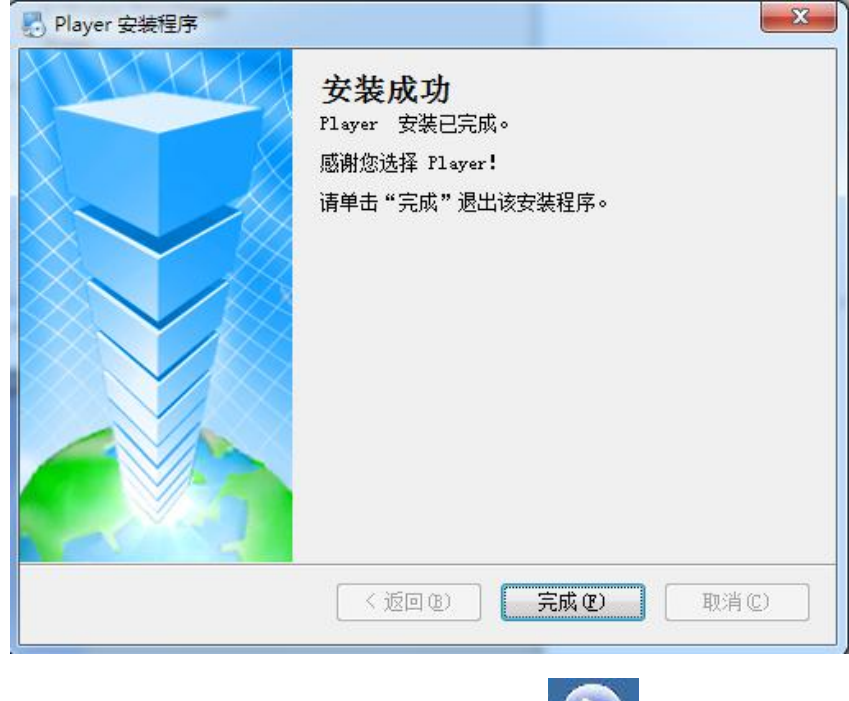

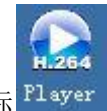

6)单击"完成"键完成安装。此时,桌面将出现如下图标<sup>Player</sup>

二、 Player 工具操作:

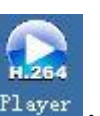

双击桌面上的快捷方式 Player, 出现 Player 操作界面。如下图。

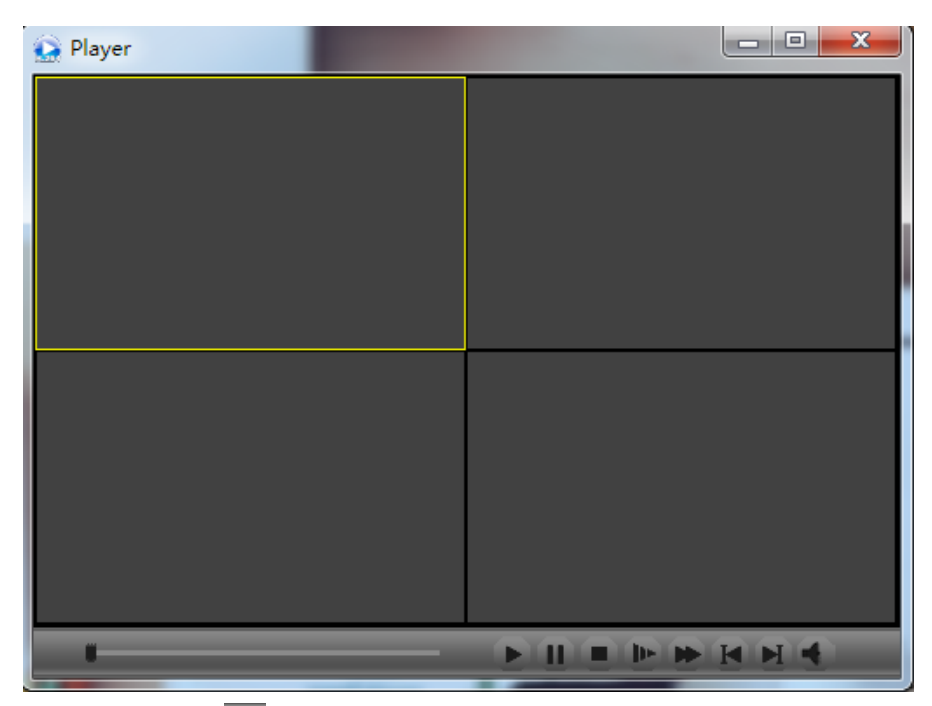

1) 在 player 的界面上点击 , 打开文件夹找到所要播放的视频文件, 并双击该文件, 则 会在选中窗口中播放该文件, player 界面如下:

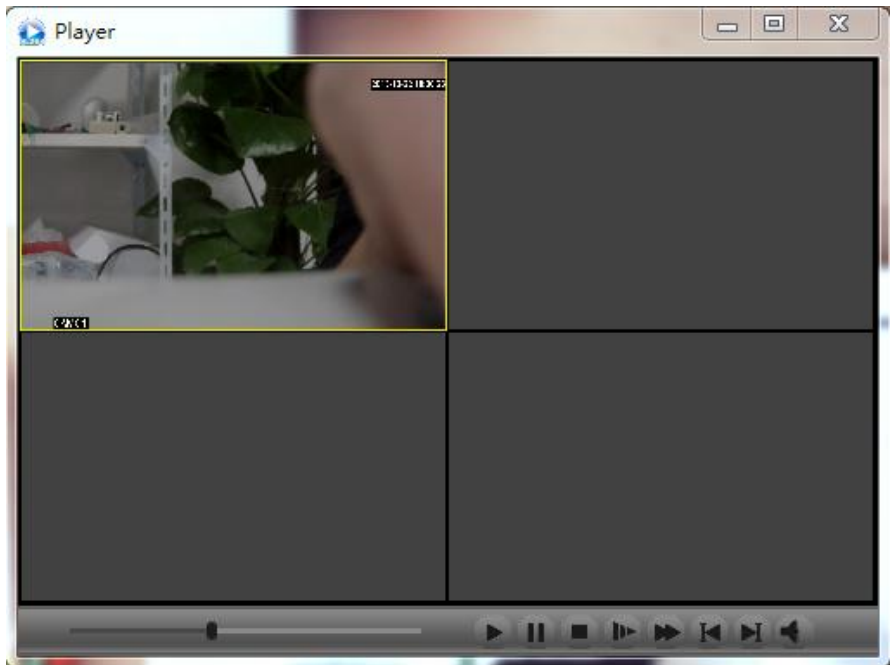

2) 在播放窗口中,右击鼠标,会出现一个快捷菜单,您可以根据您的需求左击相应的选项

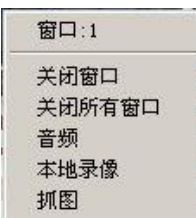

快捷菜单中各选项的注释:

关闭窗口:关闭您所选中的窗口播放的录像 关闭所有窗口:是指关闭所有窗口中播放的录像

音频:播放选中框中所放录像的音频

本地录像:将选中框中的在播放的视频录像保存至电脑中,视频的保存路径可根据 您自己的需求设置(注:暂不支持该功能)

抓图:将选中框中播放的录像的某一时刻进行抓图。

3) 在视频播放过程中,您可以根据自己的需求在 player 播放器中的下方的控件中选择"播 放,暂停,停止,慢放,快放,前一帧,后一帧,音频" 相应的控件图标如下:

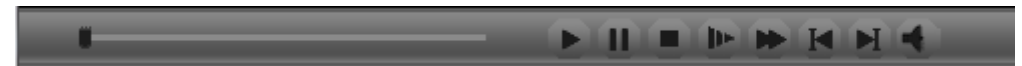

- 注: a、不断地单击慢放或快放按钮, 慢放或快放速度会在 1, 2, 3 三种级别中循环 若不想慢放或快放,单击下"播放",即可停止慢放或快放,以正常速度播放。
	- b、双击播放视频的窗口,视频可最大化,再双击下可返回原来的界面